# *Micro D Player User's Manual*

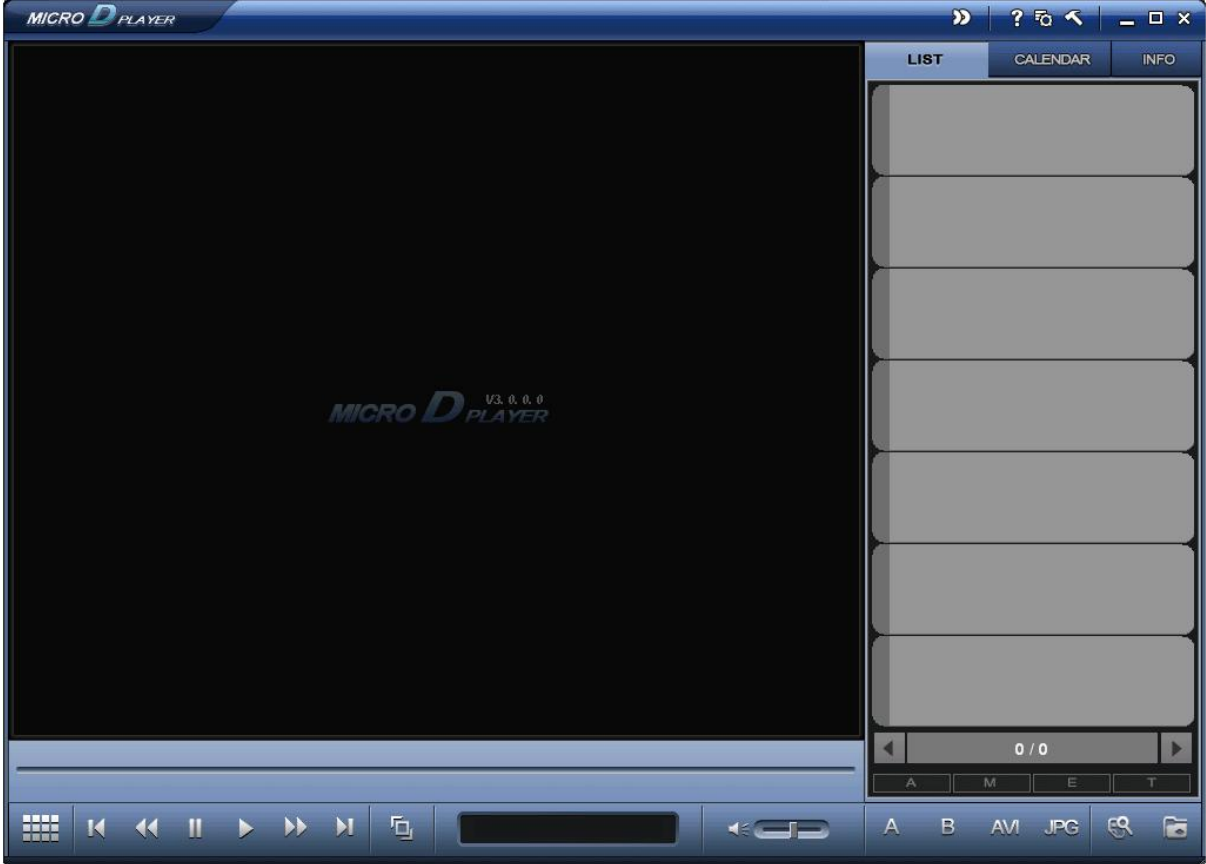

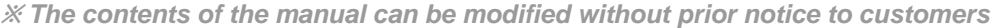

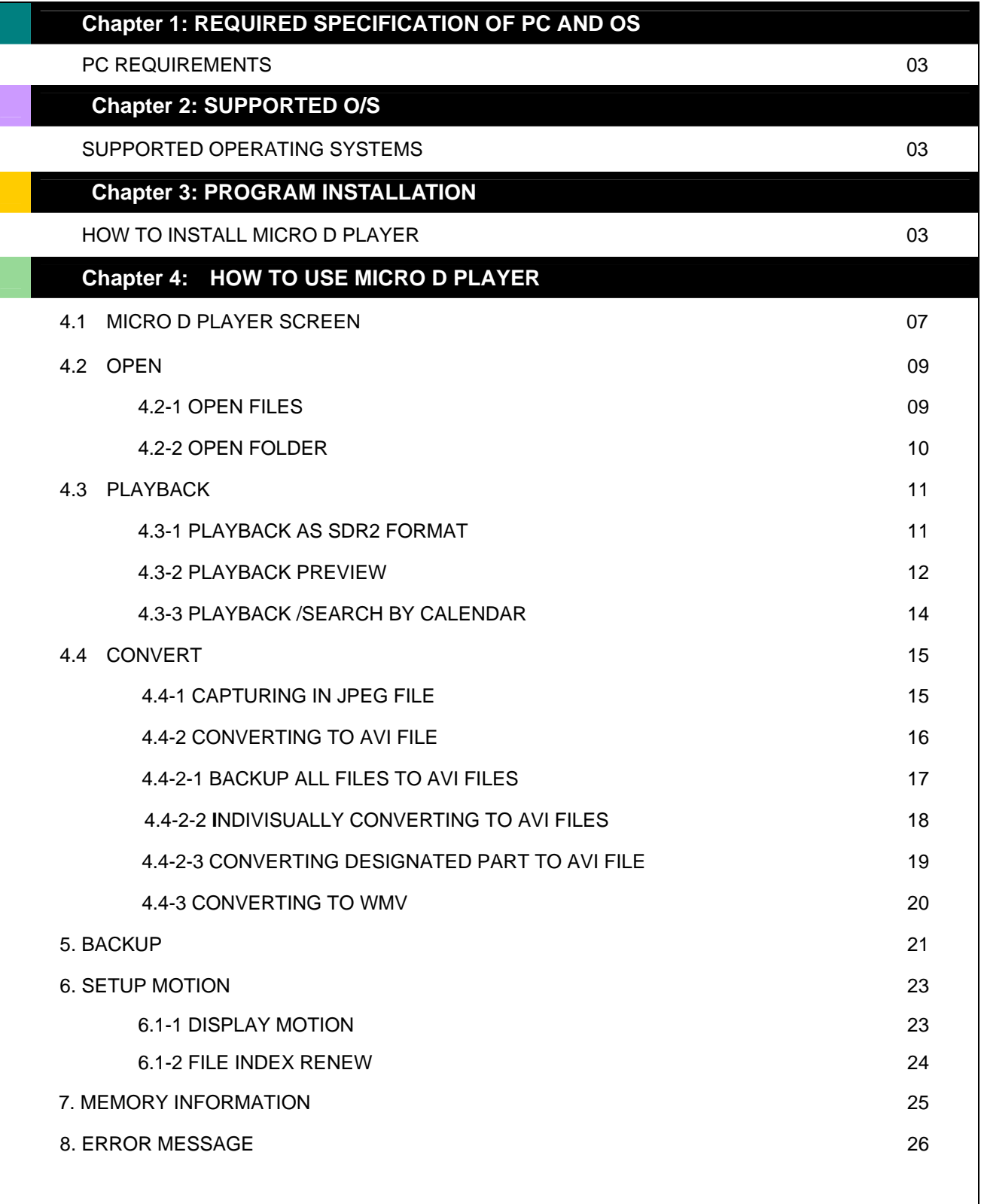

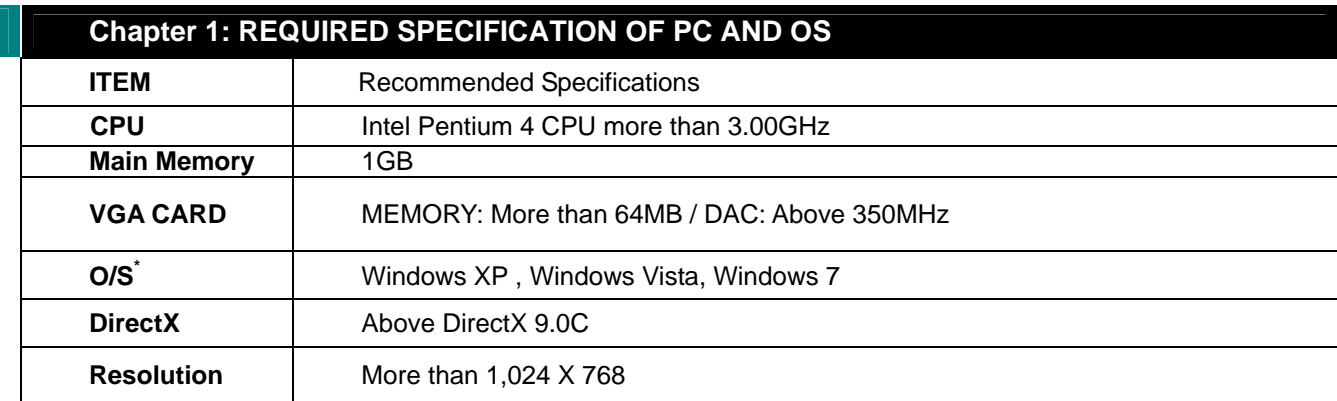

# **Chapter 2: SUPPORTED O/S**

- V Windows XP<br>V Windows Vist
- $\checkmark$  Windows Vista<br> $\checkmark$  Windows 7
- Windows 7

# **Chapter 3: PROGRAM INSTALLATION**

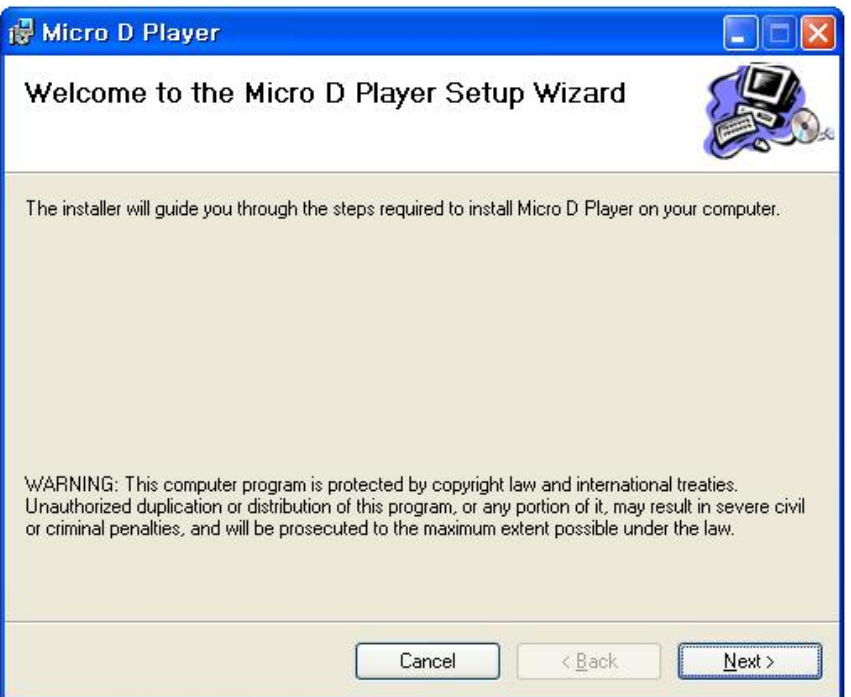

**PIC. 3.1 MICRO D PLAYER SETUP WIZARD** 

- 1. Insert the installation CD into your PC.
- 2. Click a setup file and the install shield wizard window will appear.
- 3. Click 'Next' Button.

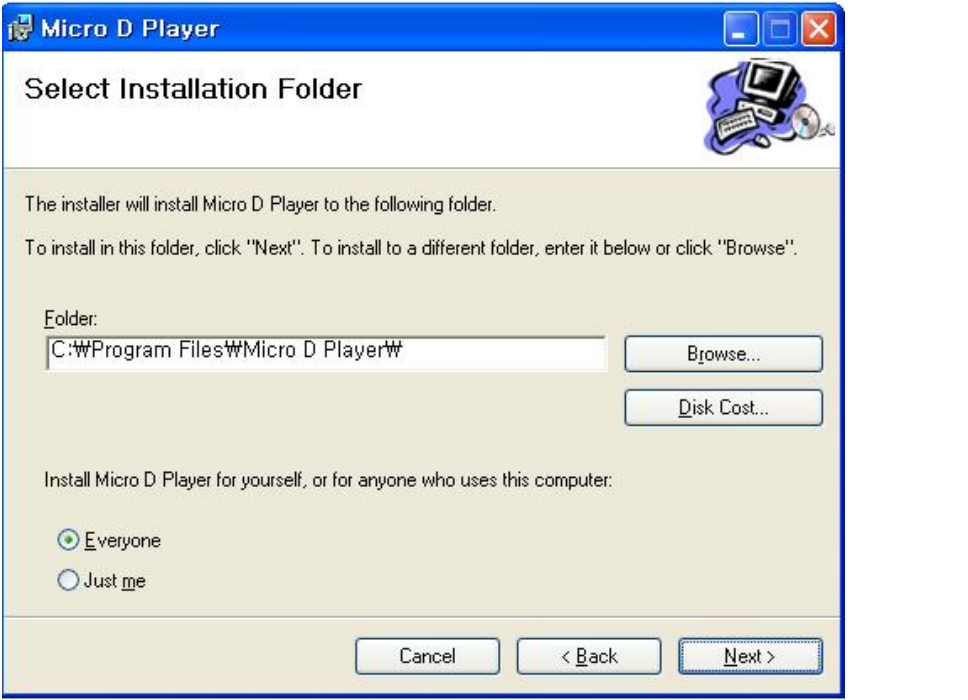

**PIC. 3.2 SELECT INSTALLATION FOLDER** 

- 1. Then select the folder where the program is to be installed. Click **B**utton is Button to change the designated folder.
- 2. To install in the default folder, click  $\frac{\text{Next } \times \text{Next}}{\text{button}}$

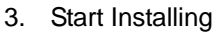

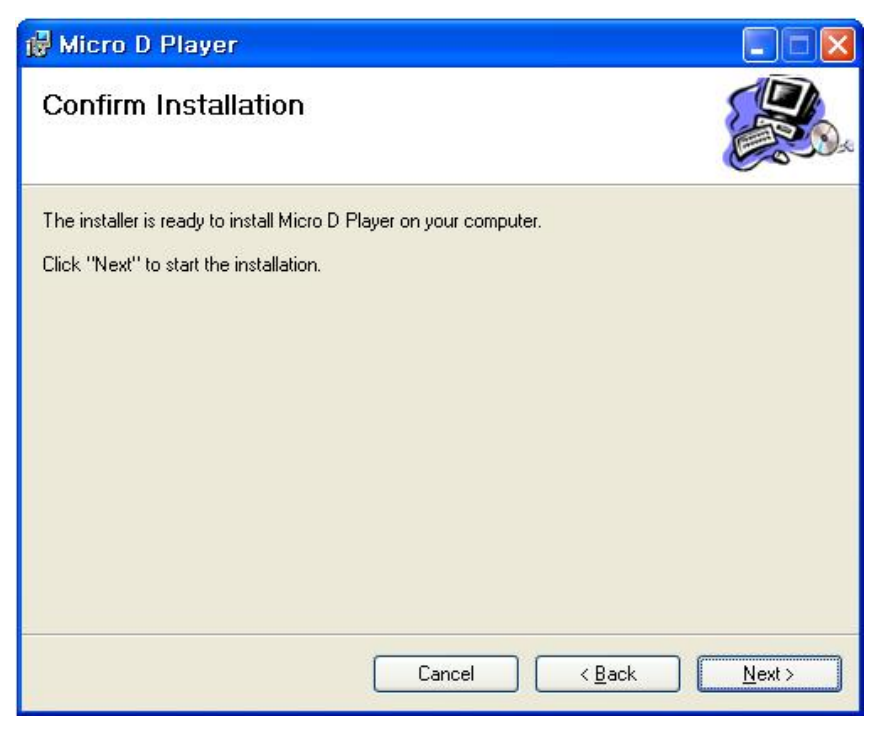

**PIC. 3.3 CONFIRM INSTALLATION** 

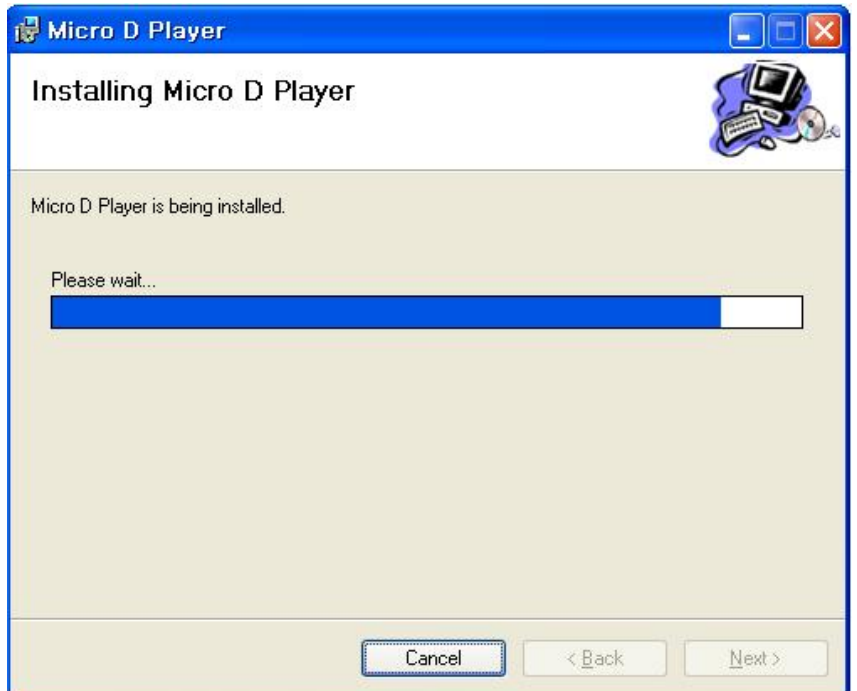

**PIC. 3.4 INSTALLING MICRO D PLAYER** 

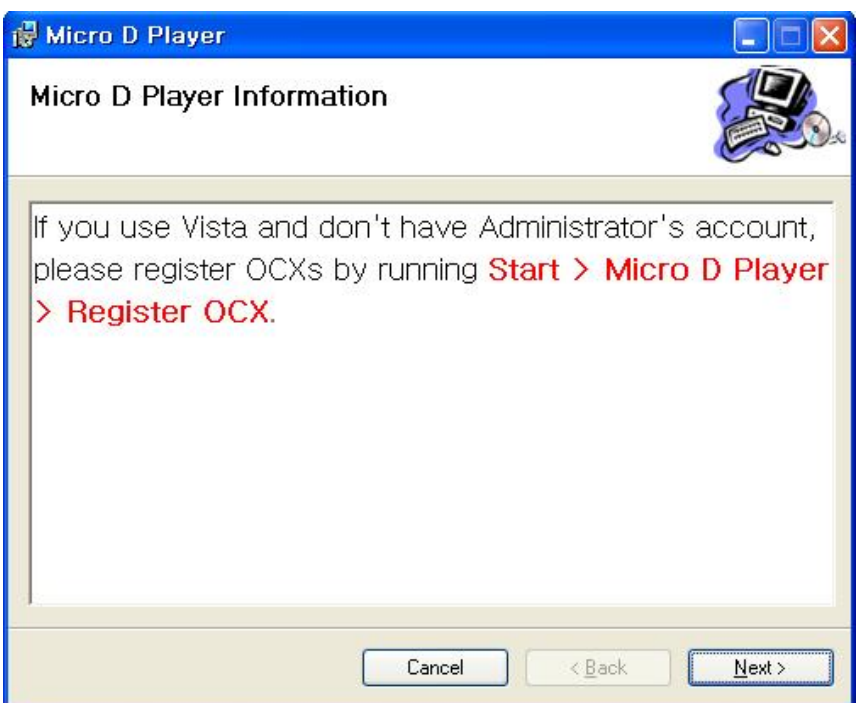

#### **PIC. 3.5 MICRO D PLAYER INFORMATION**

Users who is using windows Vista or Windows 7 Operating System without Administrator's account should register OCX as shown in the picture 3.5.

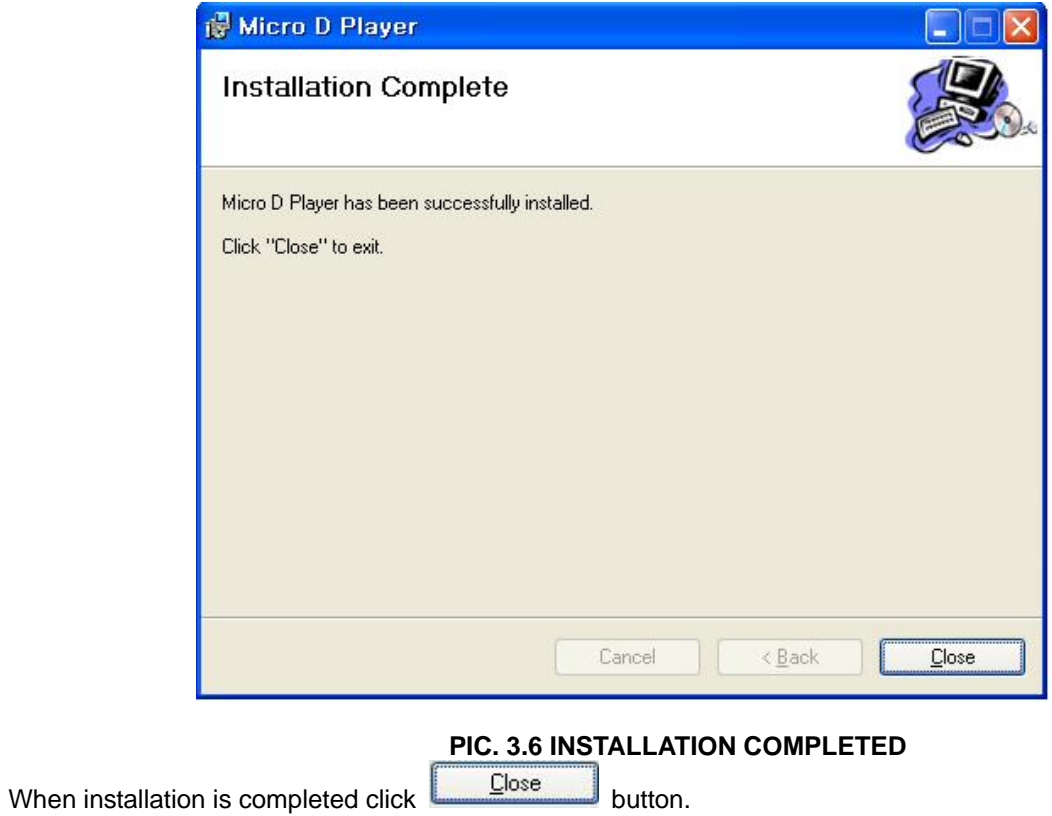

### **Chapter 4: HOW TO USE MICRO D PLAYER**

After installation, icon will appear on the desktop of your PC. Double-click the icon to run the Program, and then program will run as shown in [Pic. 4.1-1] below.

# **4.1 MICRO D PLAYER SCREEN**

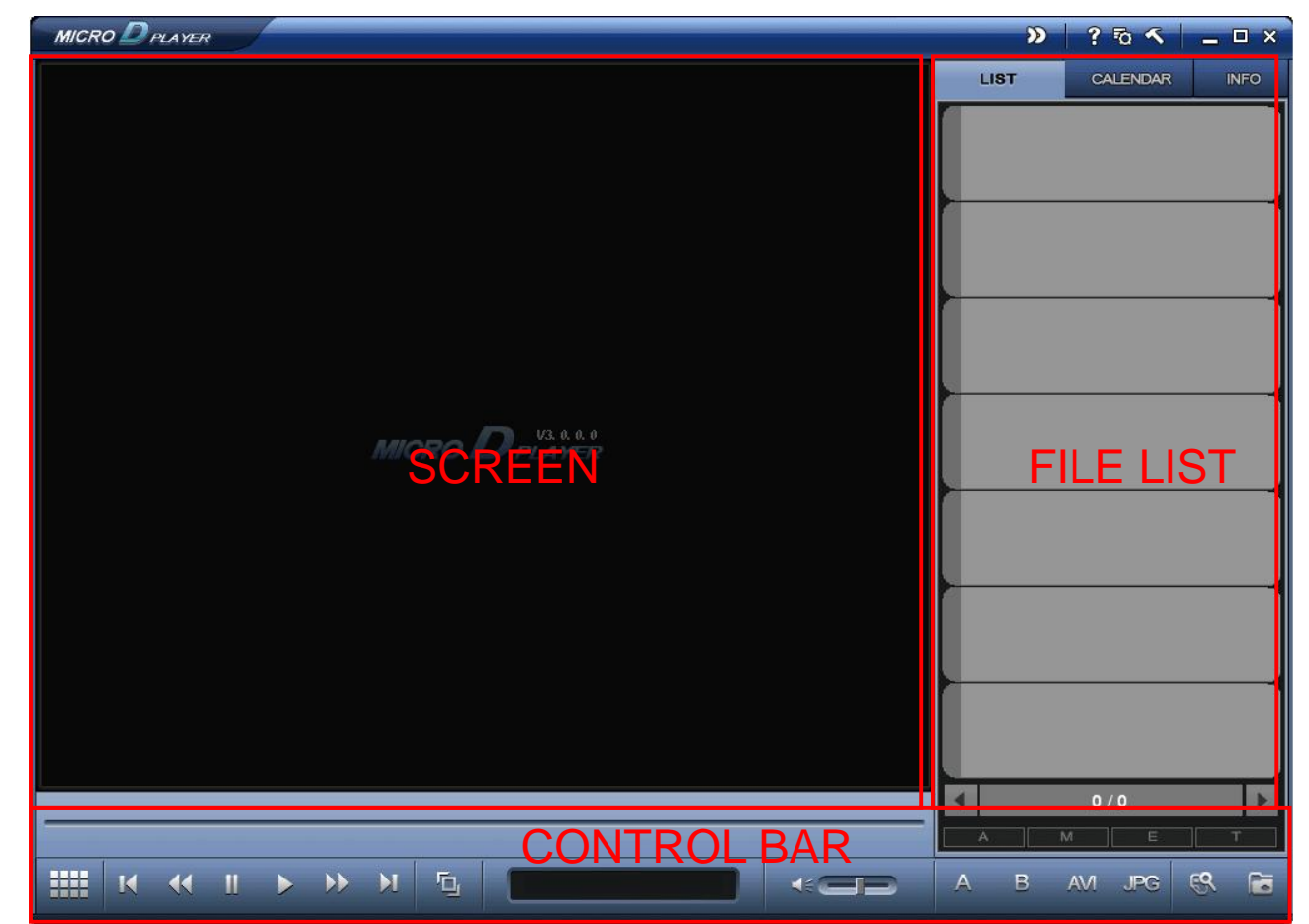

#### **PIC. 4.1-1. PLAYER SCREEN**

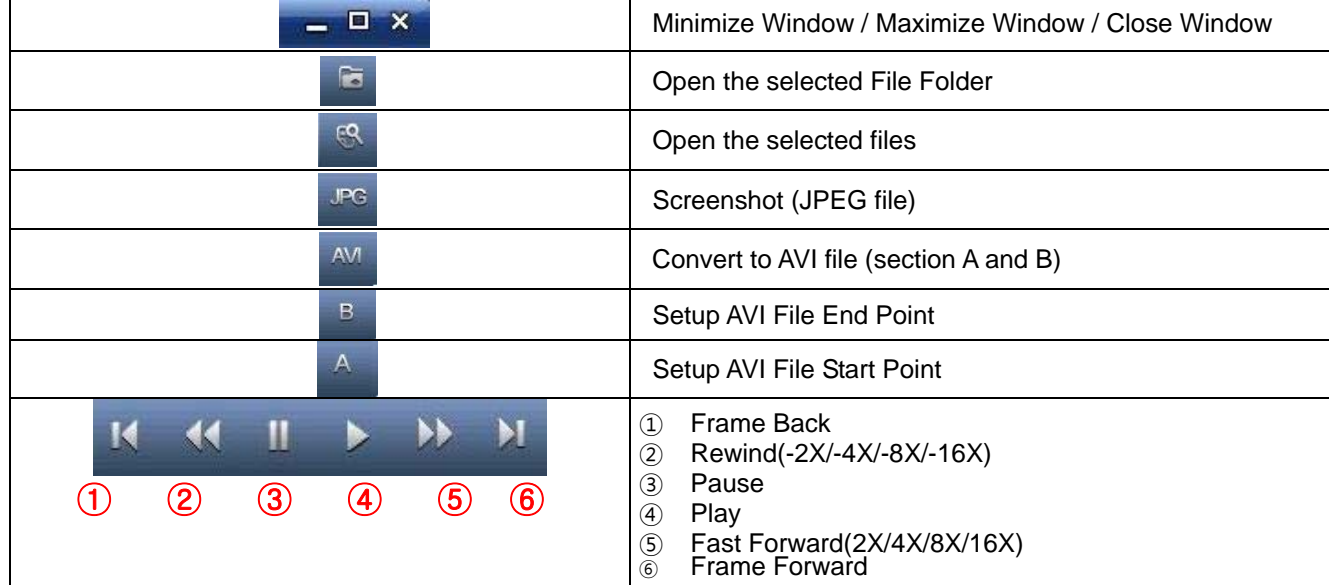

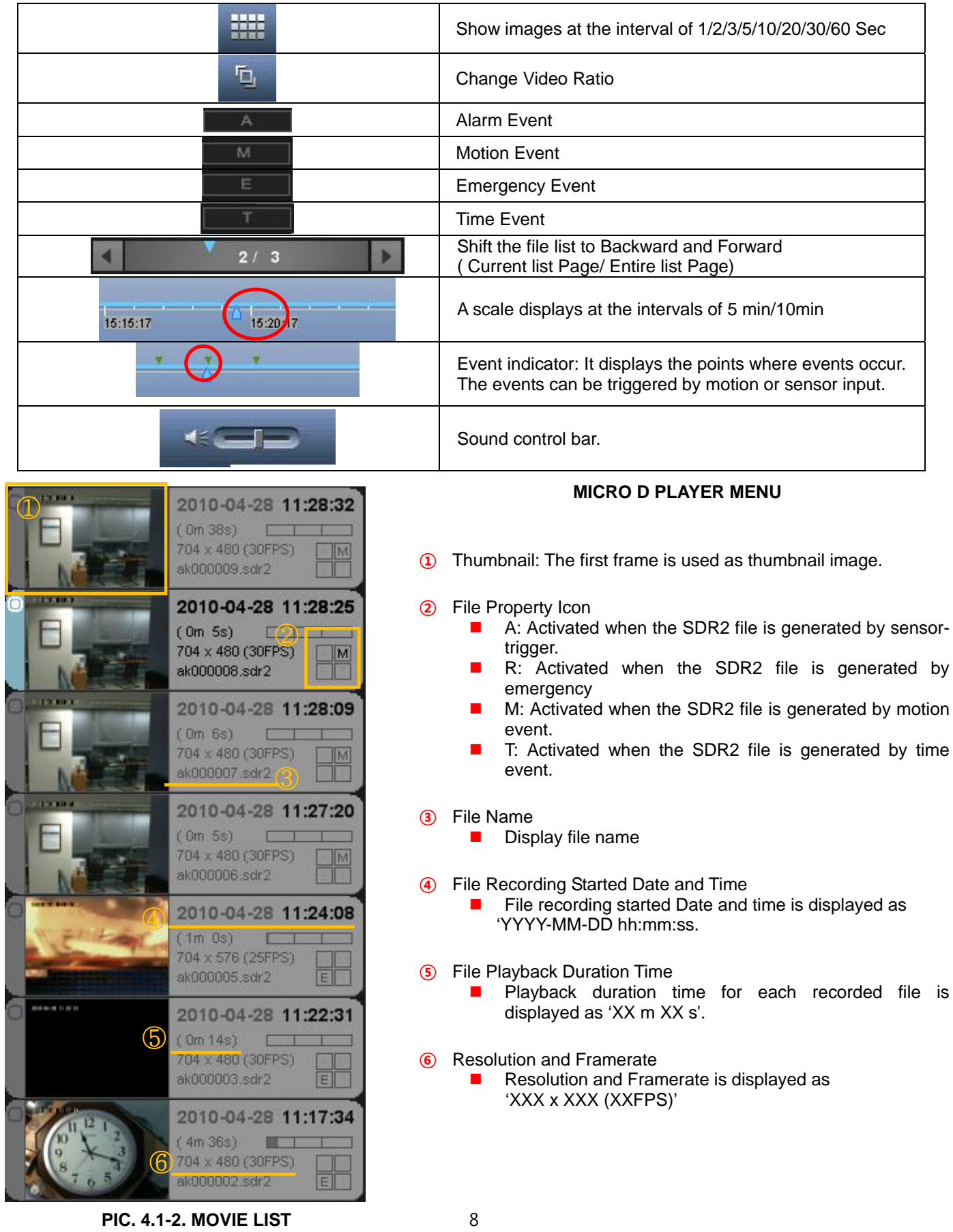

# **4.2 OPEN**

# **4.2-1 OPEN FILES**

- 1. Remove the SD card from the Micro DVR.
- 2. Insert the SD card into the SD card reader on your PC.
- 3. Click the  $\left[\frac{16}{16}\right]$  button and select 'File Open'.
- 4. Choose an 'sdr2 file' from SD card or a folder from the pc.

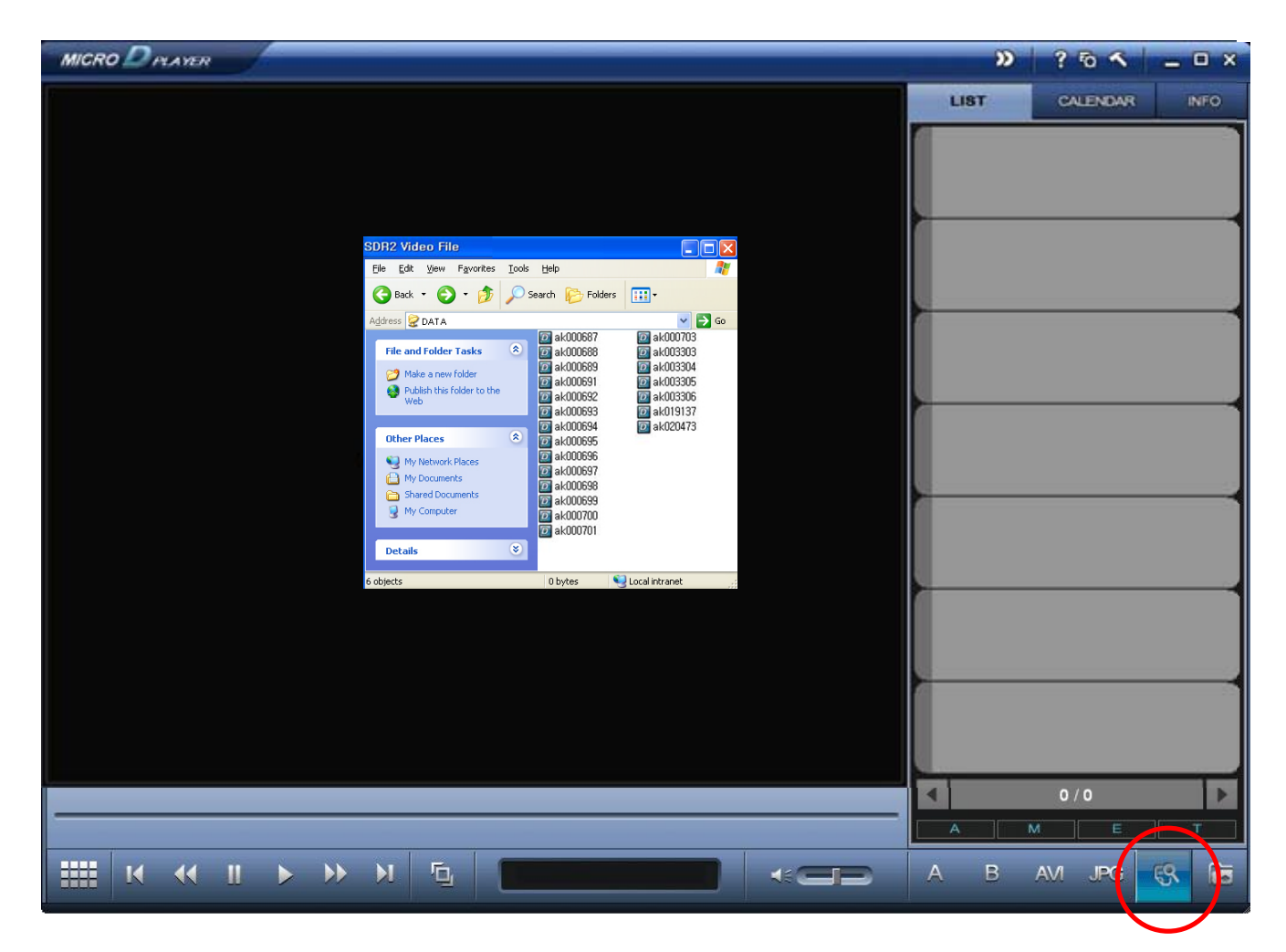

**PIC. 4.2-1 OPEN FILES** 

# **4.2-2 OPEN FOLDERS**

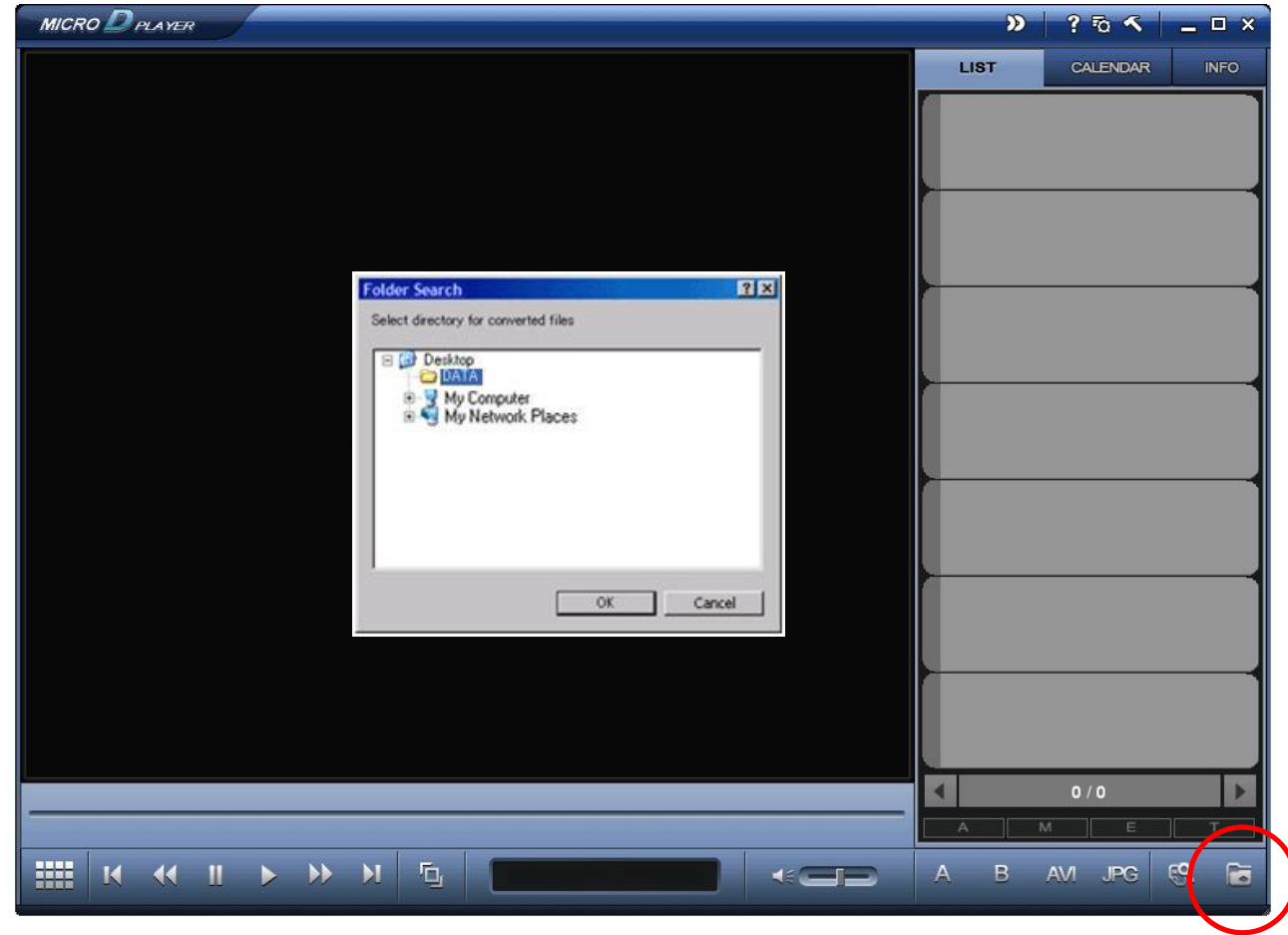

**PIC. 4.2-2 OPEN FOLDERS** 

Click **button to bring data from PC or USB drive.** 

# **4.3 PLAYBACK**

# **4.3-1 PLAYBACK AS SDR2 FORMAT**

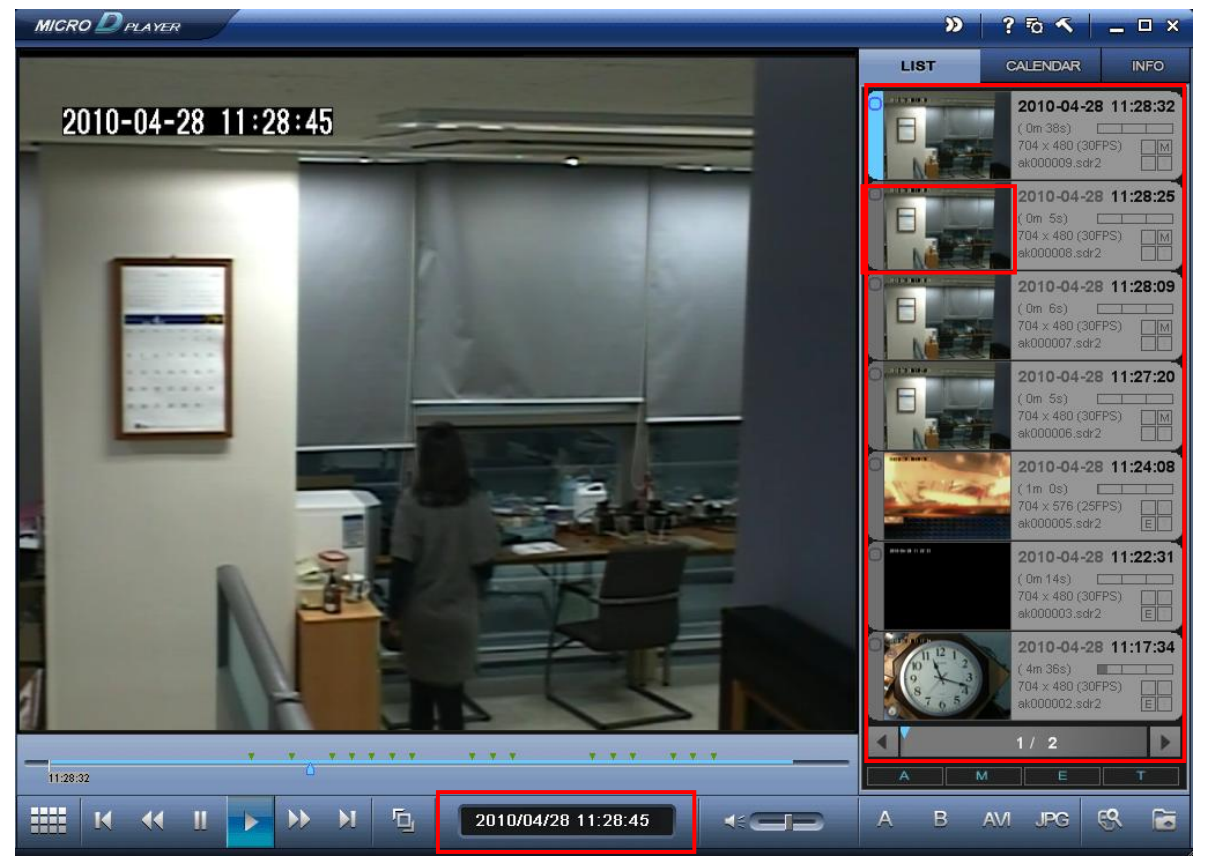

**PIC. 4.3-1 PLAYBACK SDR2 FORMAT** 

LIST FILE displays as pic.4.3-1 when open SDR2 files. Click the thumbnail to playback the file. Displays Time of current playback file by 'YYYY/MM/DD HH:MM:SS' on the middle of the table below. ※*Attention: Click right mouse button on the time display area and choose 'Read from right to left'. Time display status changes from 'YYYY/MM/DD HH: MM: SS' to' HH: MM: SS' YYYY/MM/DD'* 

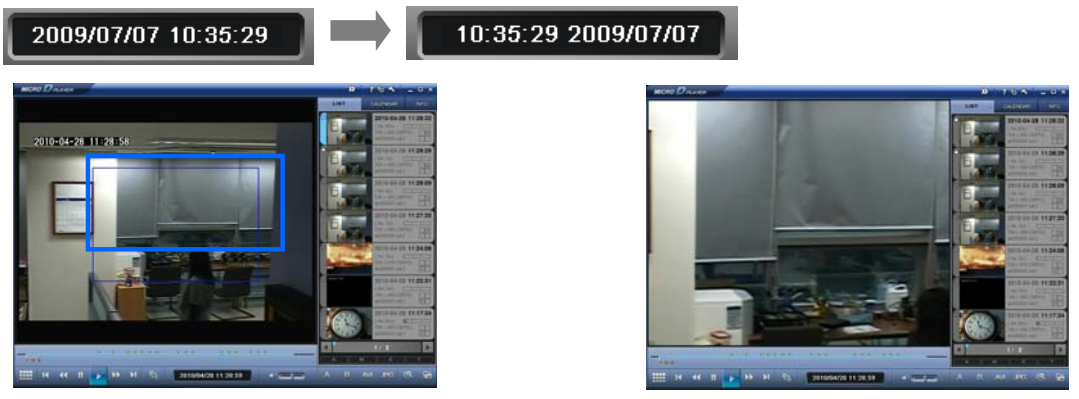

#### **PIC. 4.3-2 DRAG BY MOUSE PIC. 4.3-3 EXTENDED STATUS**

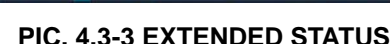

User can see the extended playback image by using mouse left button. Designate the area for extension by using left side mouse button and blue square tool box appears on the part where user selected. Click the left side mouse button to return to original size. The smaller the size, the larger extended area will be shown.

※ *Attention: Click right side mouse button onetime on the playback image to see it in full screen.*

# **4.3-2 PLAYBACK PREVIEW**

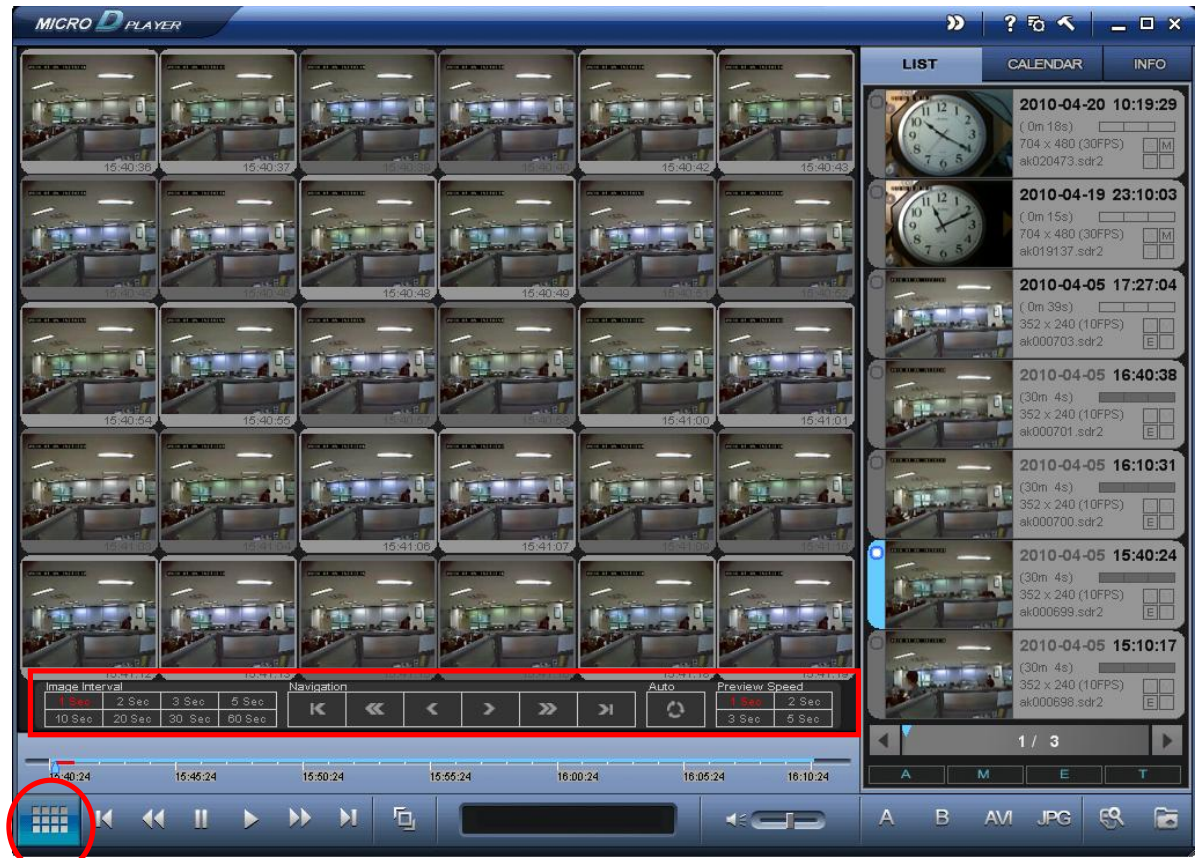

#### **PIC. 4.3-2-1 PLAYBACK PREVIEW**

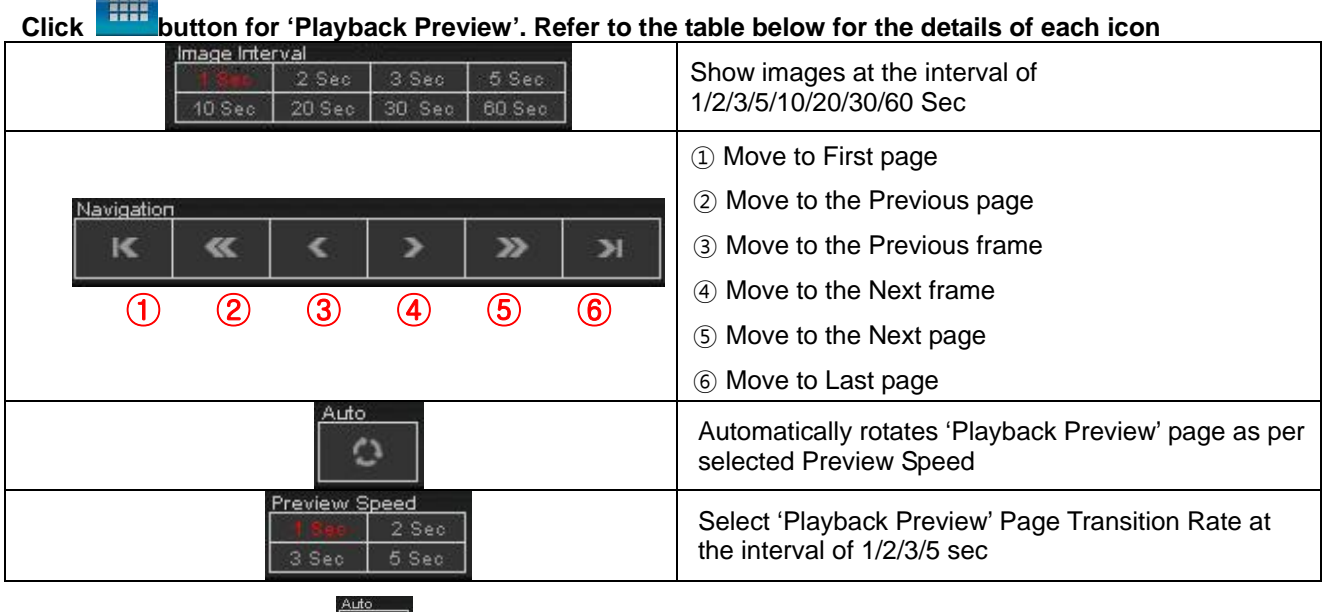

※*Notice: Upon pressing* , *please choose Image Interval Speed.* 

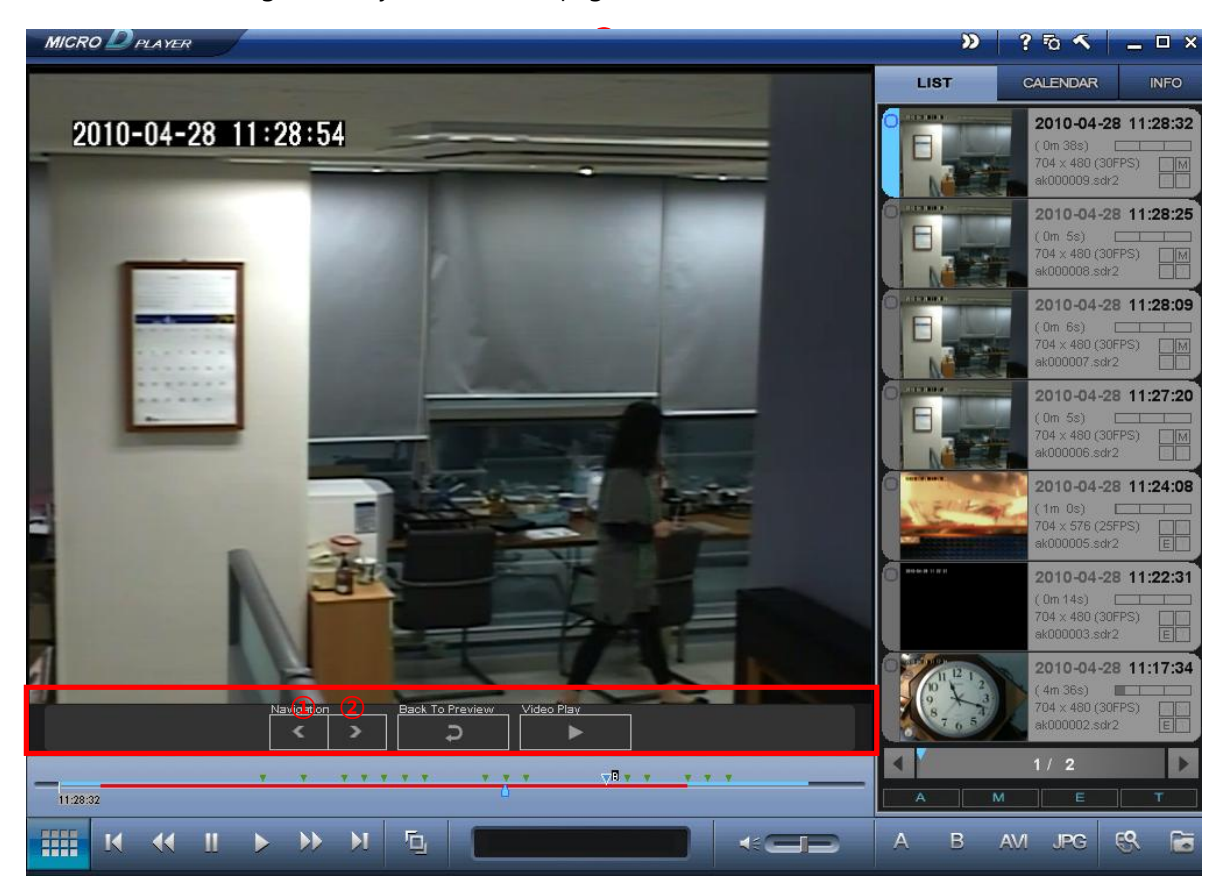

Click on a desired image on 'Playback Preview' page and then Pic. 4.3-2-2 is shown as below.

**PIC. 4.3-2-2 PLAYBACK SINGLE FILE** 

Use  $\textcircled{1}$  and  $\textcircled{2}$  to check file images per frame.

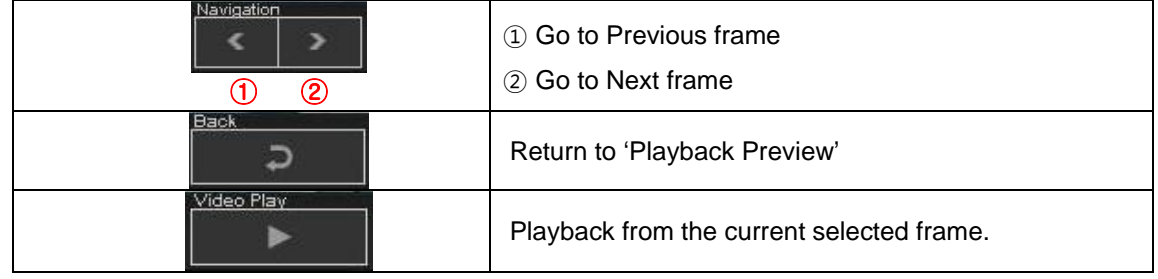

# **4.3-3 PLAYBACK /SEARCH BY CALENDAR**

Click **CALENDAR** and find the relevant data according to the date & time.

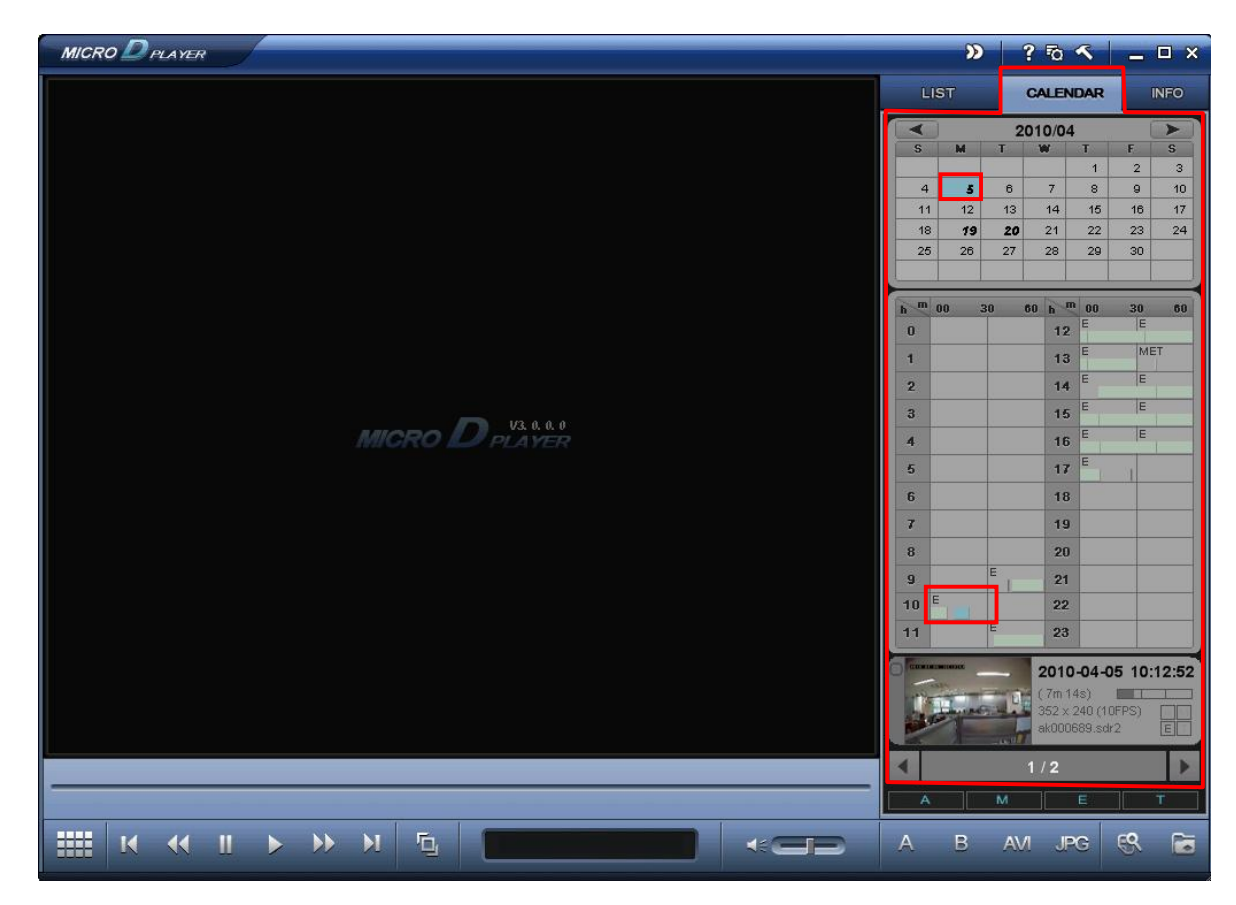

**PIC. 4.3-3 -1 PLAYBACK /SEARCH BY CALENDAR** 

- ① Click **CALENDAR** and check the files categorized by date
- ② Below the calendar, time table and relevant data files display the recording contents.
- ③ Click the thumbnail to playback.

# **4.4 Convert**

# **4.4-1 CAPTURING AS JPEG FILE**

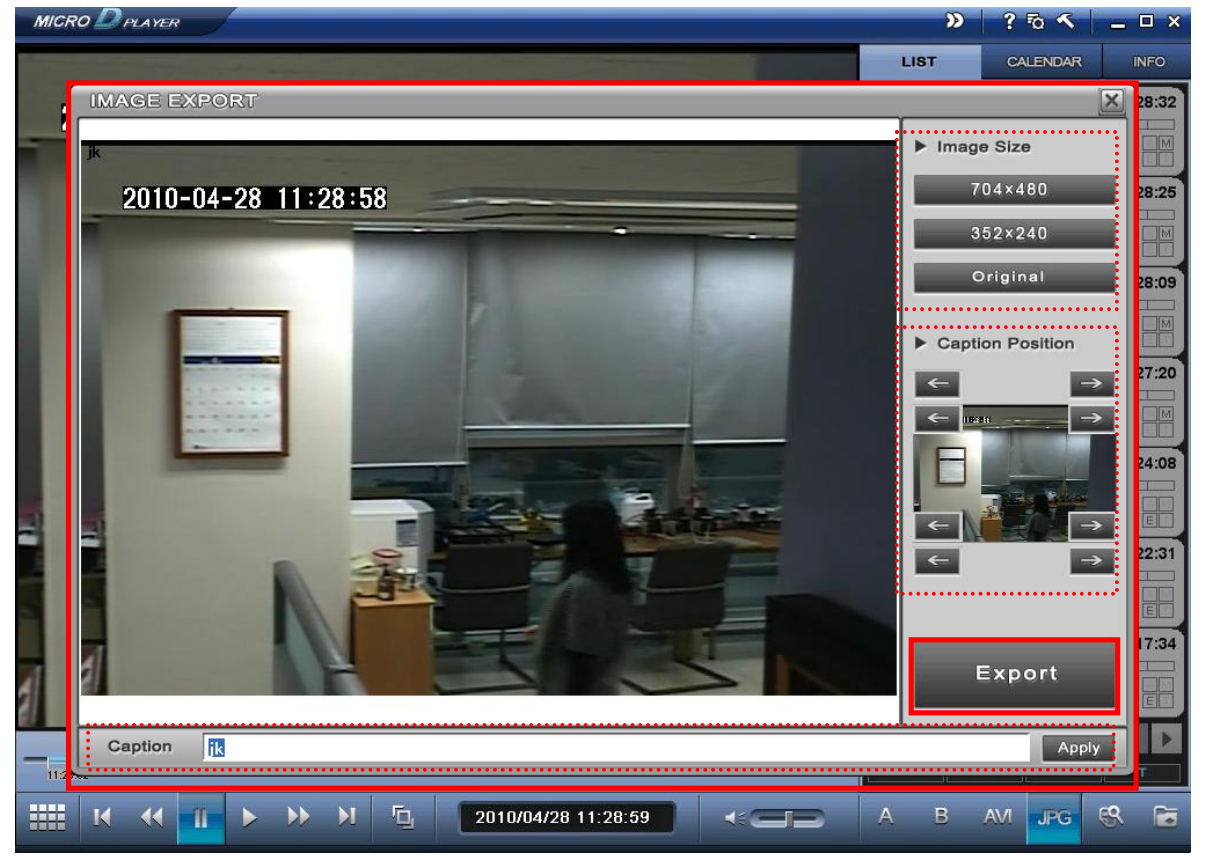

#### **PIC. 4.4-1 CAPTURING AS JPEG FILE**

Click **JPG** button to convert the SDR2 file into JPG file. Click **button to complete the process.** The size of JPG image can be selected among 704\*480(704\*576)/352\*240(352\*288)/Original.

**Caption**: Users can insert the title for each JPG file. **Caption Position**: the caption can be placed at one of 8 corners of display.

Select the position and press . Apply Press Expert to save the JPG file in the designated folder.

# **4.4-2 CONVERTING TO AVI FILE**

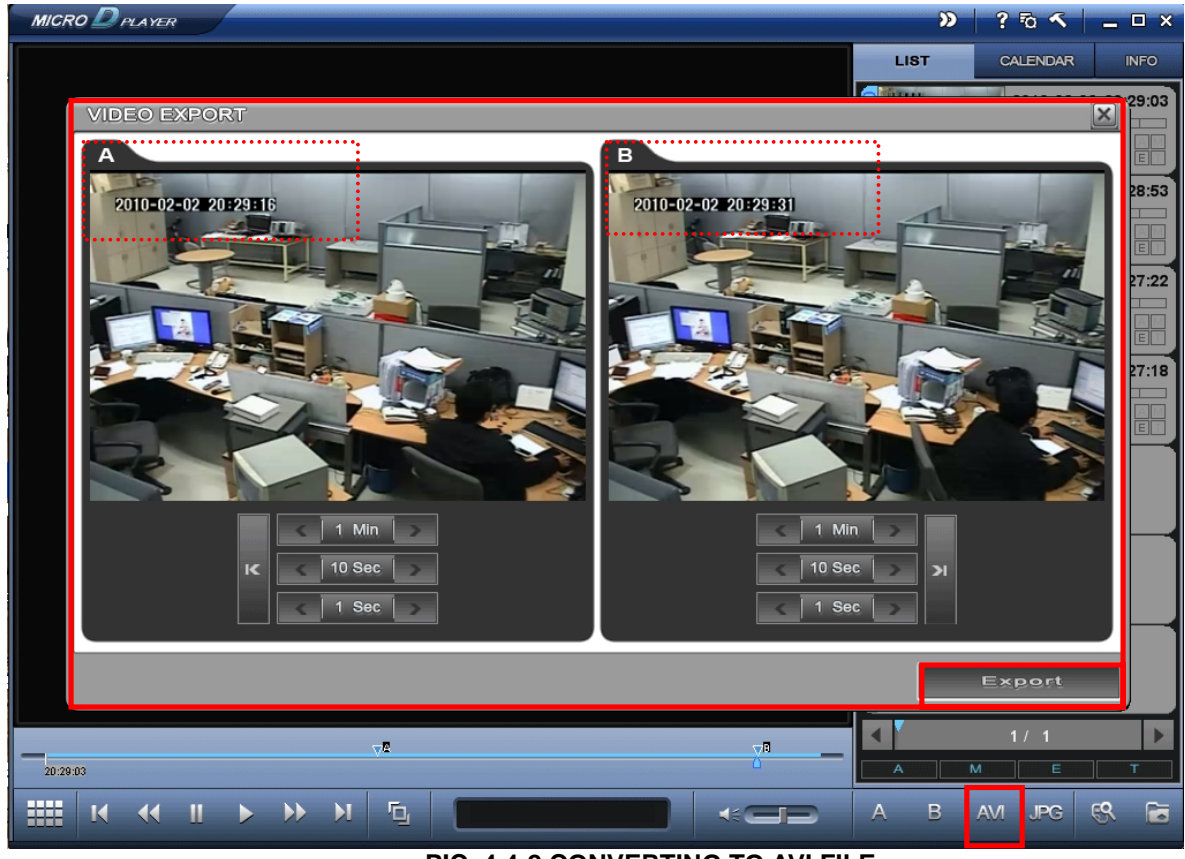

**PIC. 4.4-2 CONVERTING TO AVI FILE** 

1. 'Video Export' window opens when click on **AM** button. And it includes two monitor windows as shown in [Pic. 4.4-2].

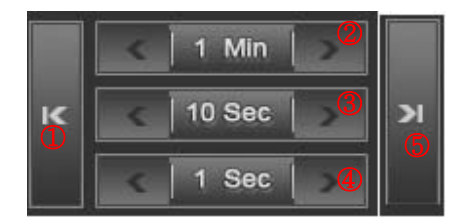

- <sup>②</sup>① Go to the First Frame
- ② 1 Min: Go to the Previous(Next) 1 Minute Image
- ③ 10 Sec: Go to the Previous(Next) 10 second Image
- ④ 1 Sec: Go to the Previous(Next) 1 second Image.
- ⑤ Go to the Last Frame
- 2. Select the section for converting to AVI FILE

If users click button **Expert** , designated section A to B is saved as one independent file in AVI format.

# **4.4-2-1 BACKUP ALL FILES TO AVI FILES**

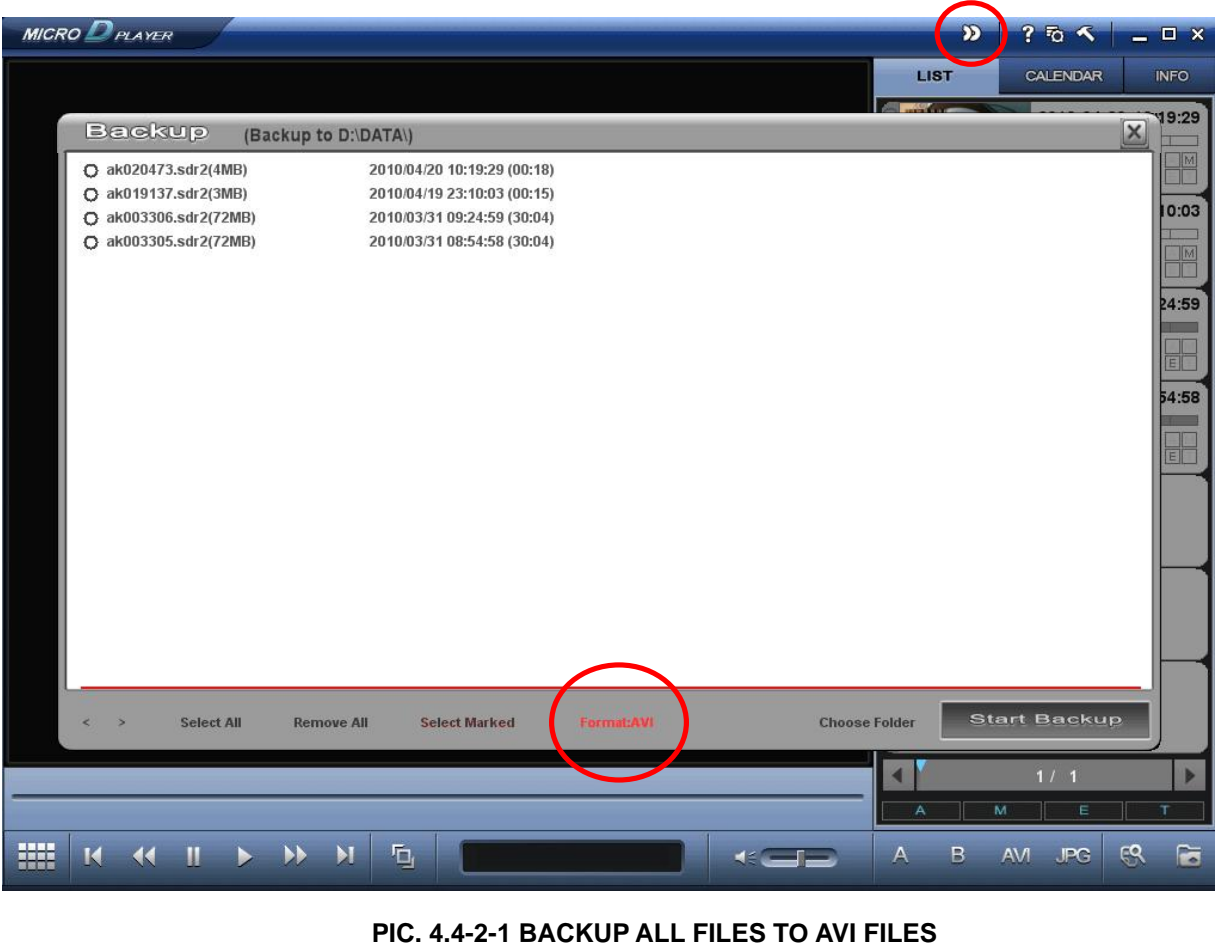

# $Click$  button.

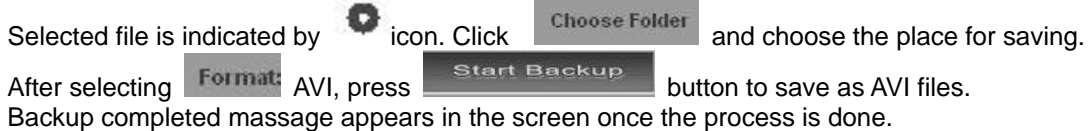

17

# **4.4-2-2 INDIVISUALLY CONVERTING TO AVI FILES**

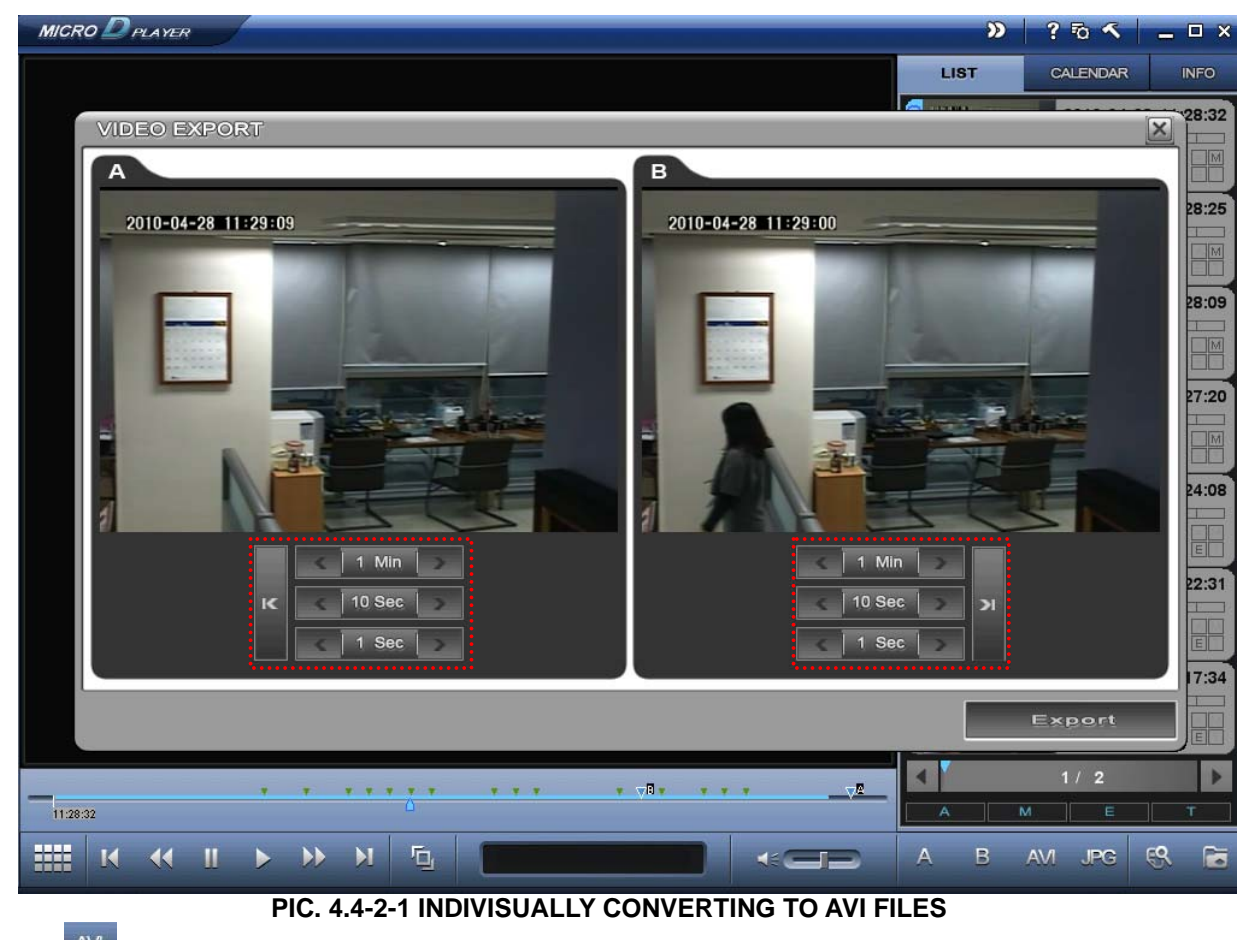

**Click AVI** button and selected file will appear as PIC. 4.4-2-1. User can export a recording file to AVI format by selective section.

Click button to export the selected file.

# **4.4-2-3 CONVERTING DESIGNATED SECTION TO AVI FILE**

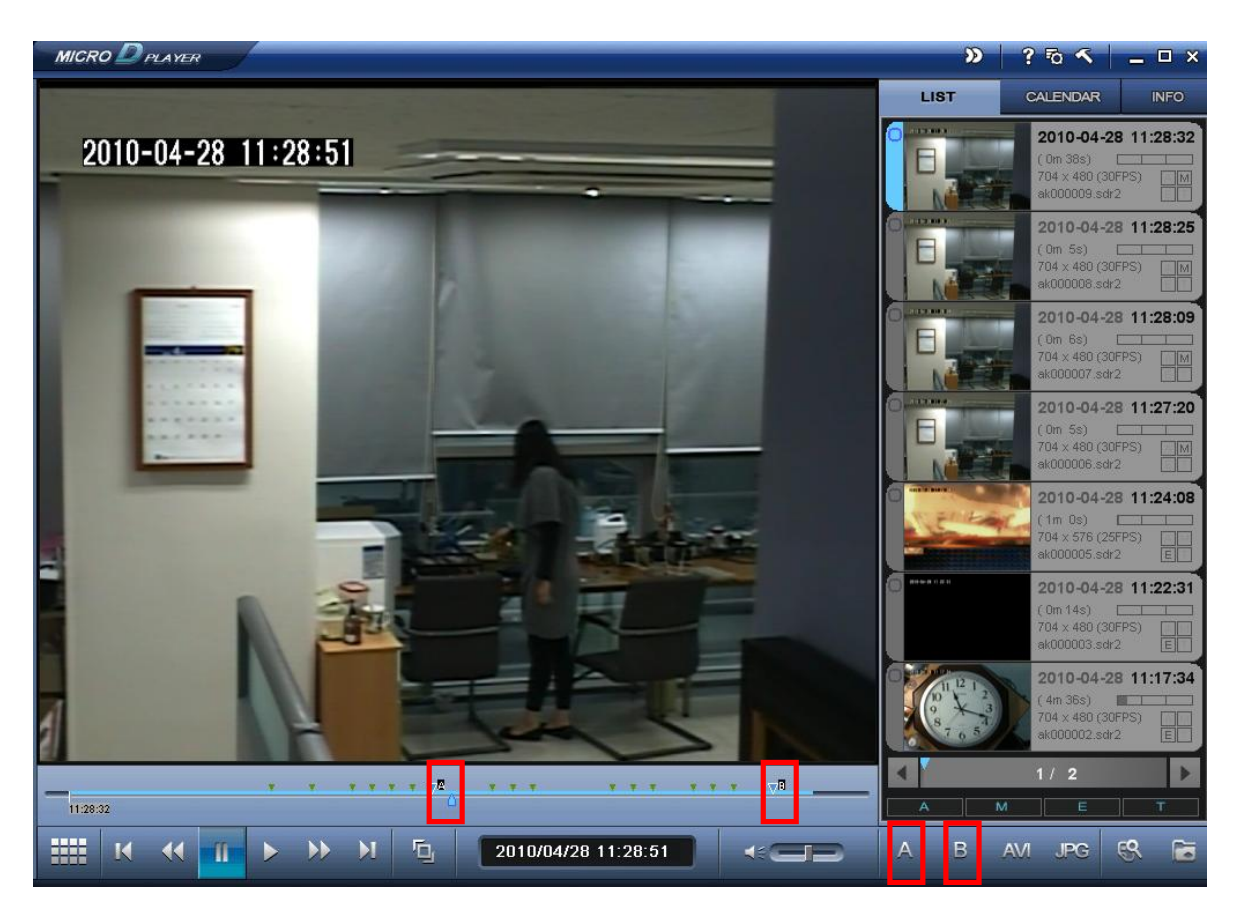

#### **PIC. 4.4-2-3 CONVERTING DESIGNATED SECTION TO AVI FILE**

Click button to designate the start point and select the end point of AVI converting file by clicking

 $\vert$ button. After starting point and end point is designated,  $\vert \cdot \vert$  marks display on the bar.Click  $\vert$  avail button  $\,$  B to complete converting to AVI file selectively.

# **4.4-3 CONVERTING to WMV FILE**

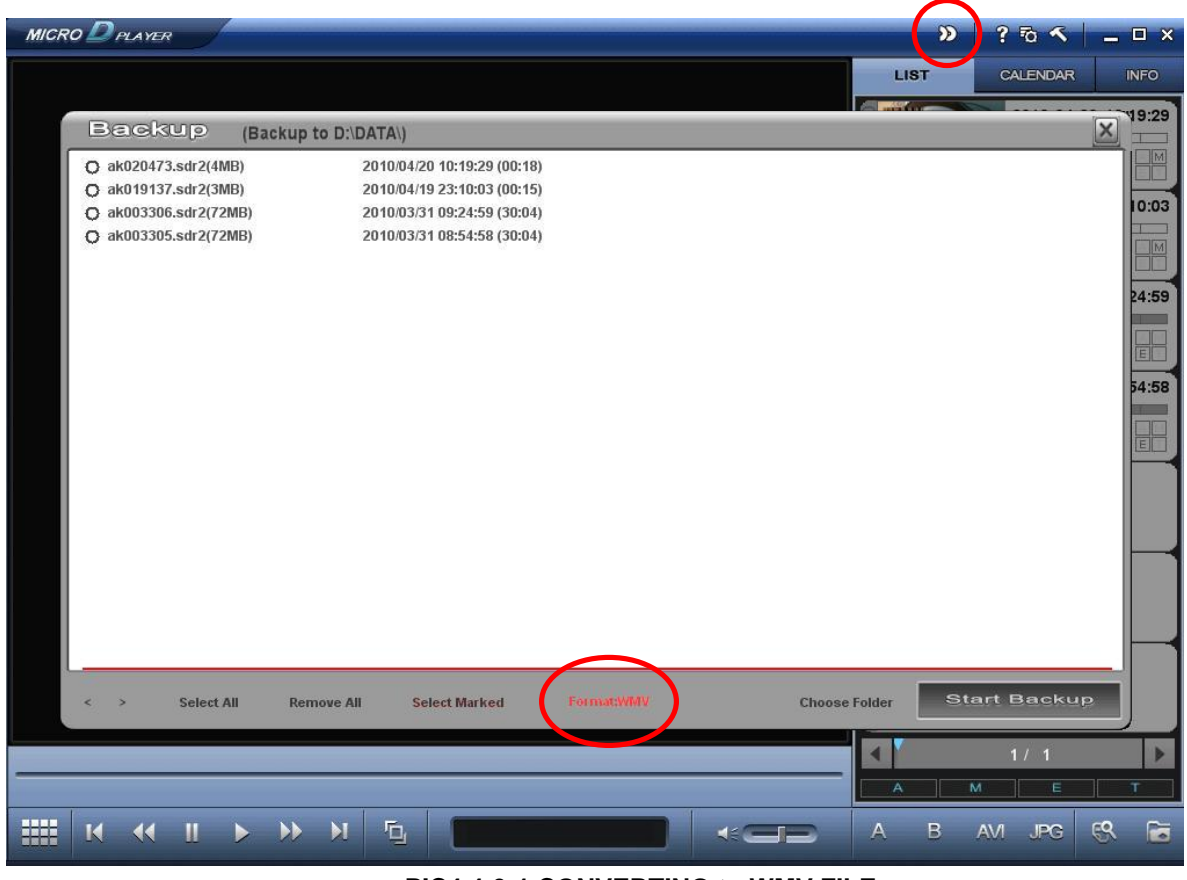

#### **PIC4.4-3-1 CONVERTING to WMV FILE**

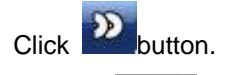

Choose Normal WMV and press button to start backup as WMV file. Backup completed massage appears on the screen once the process is done

# **5. BACKUP**

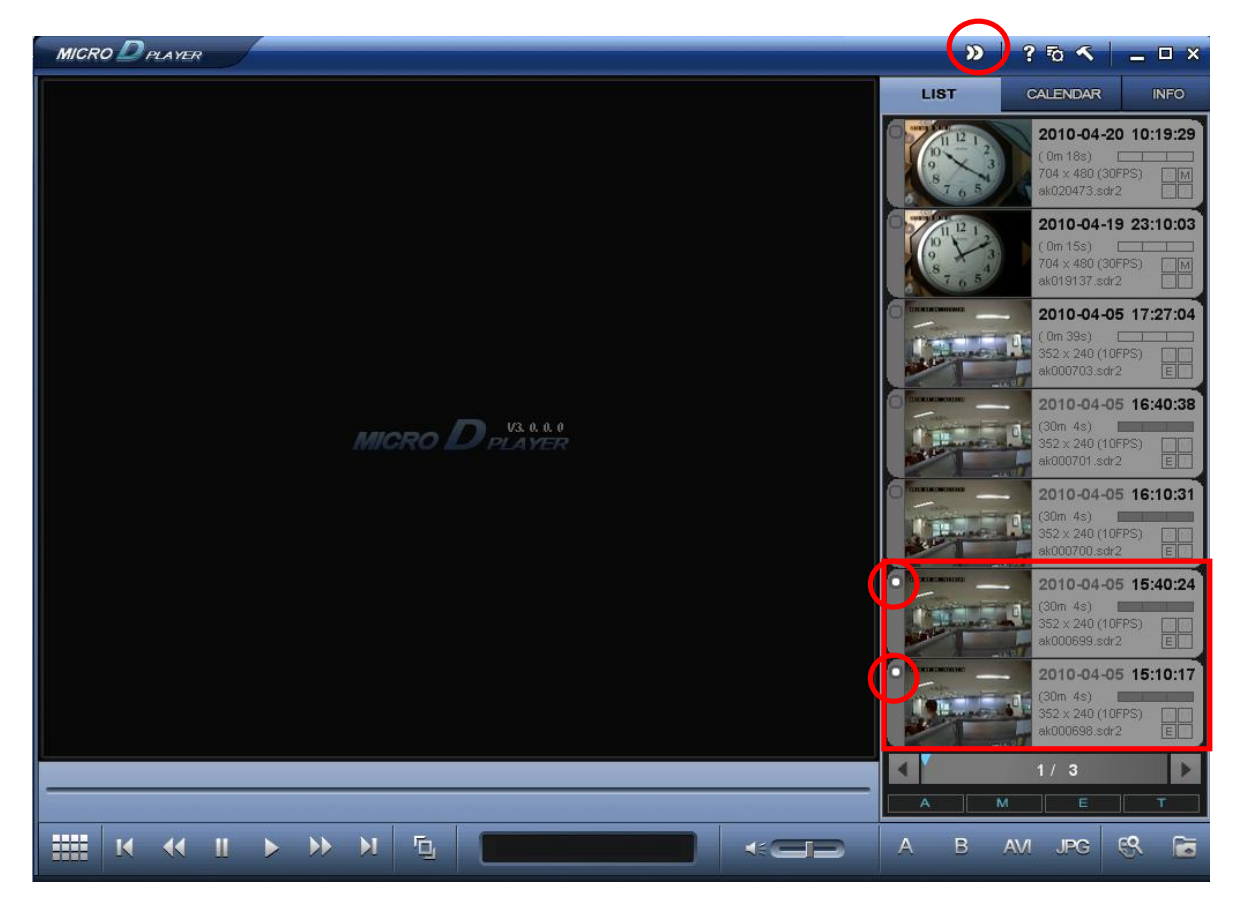

#### **PIC 5.1 BACKUP**

'Thumbnail Circle' turns to white once user selects the thumbnail check button. Click **Definition** button.

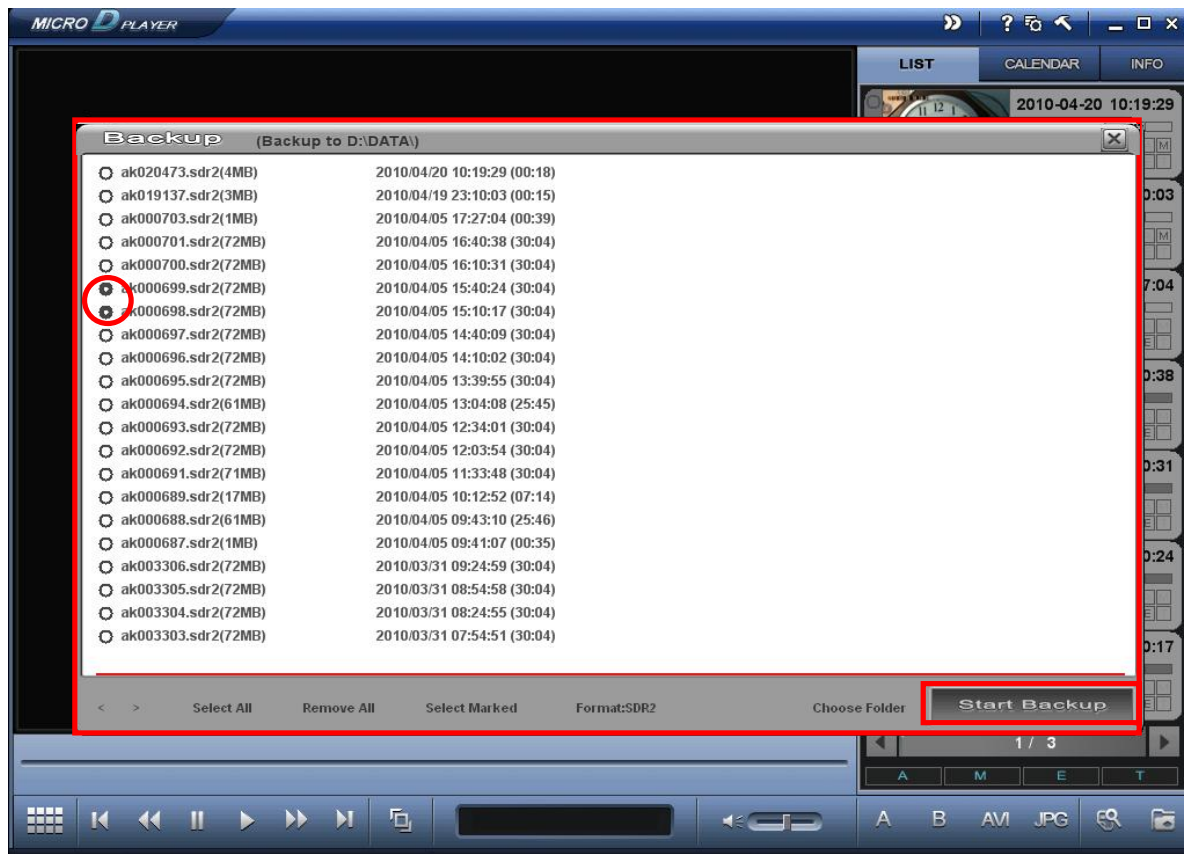

#### **PIC5.2 BACKUP**

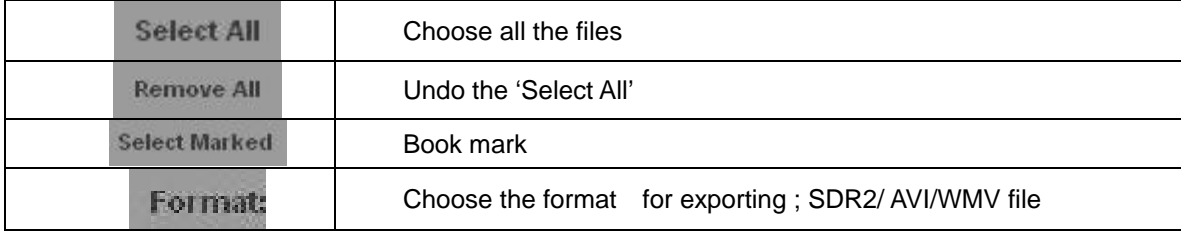

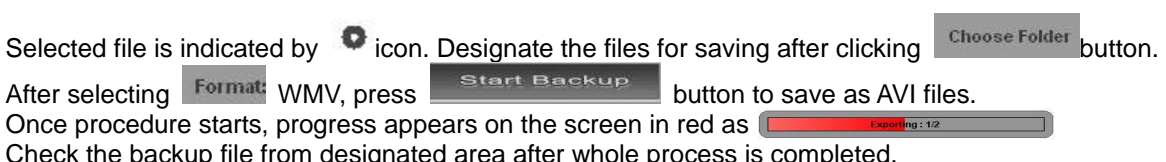

Check the backup file from designated area after whole process is completed.

# **6. SETUP MOTION**

# **6.1-1 DISPLAY MOTION**

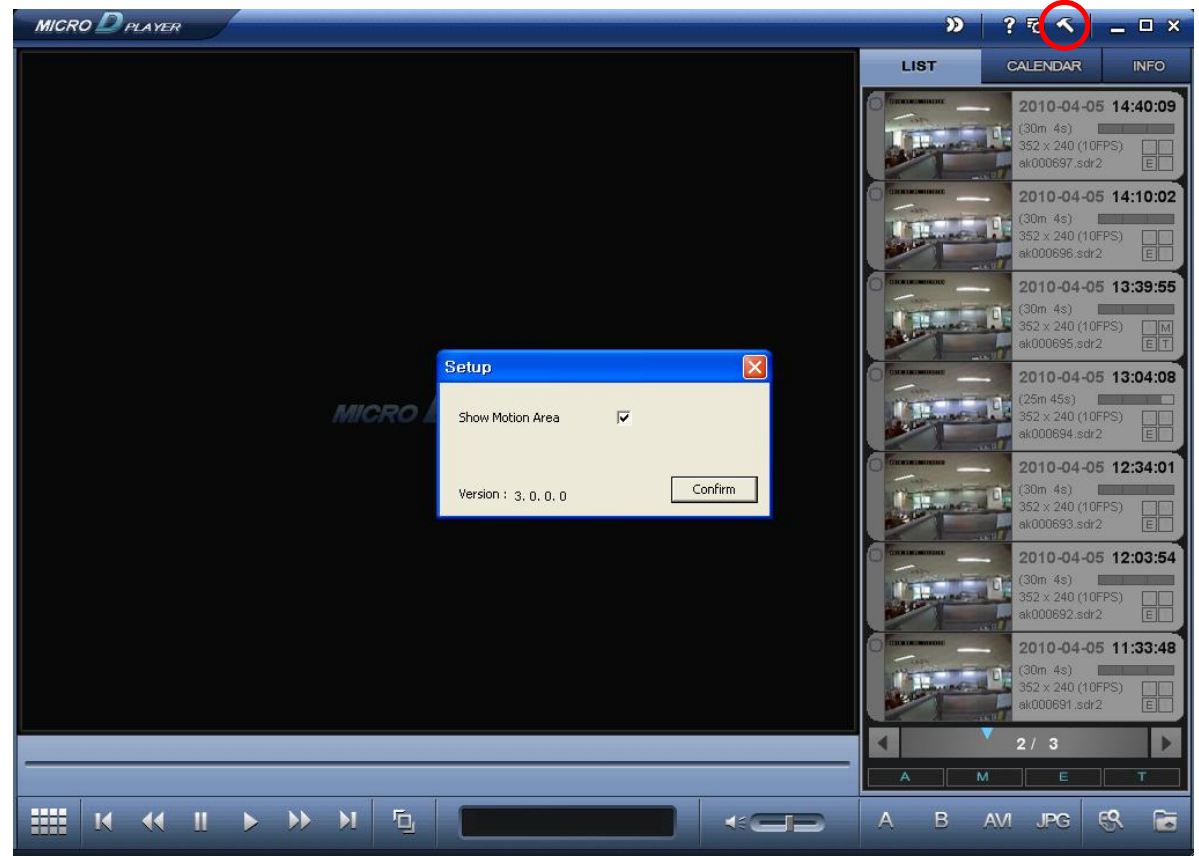

**PIC. 6.1-1 DISPLAY MOTION**

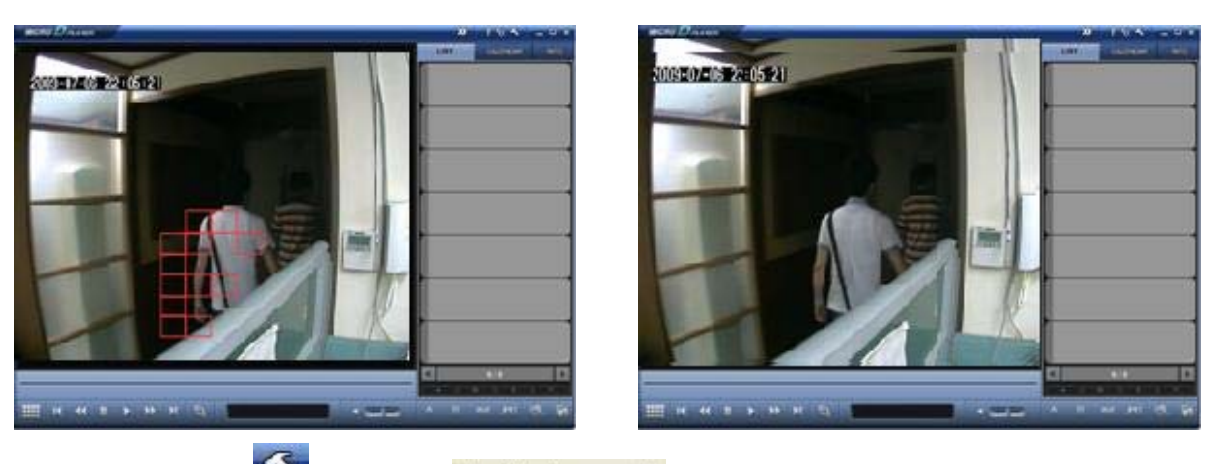

Click setup button  $\overline{\bullet}$  and check  $\overline{\bullet}$  and  $\overline{\bullet}$  to activate the motion mark. Check the checkbox' to activate the motion mark and 'confirm'

Red motion marks appear on the screen whenever there is movement during playback the selected file. To remove the motion marks, undo the checkbox and click conturn

# **6.1-2 FILE INDEX RENEW**

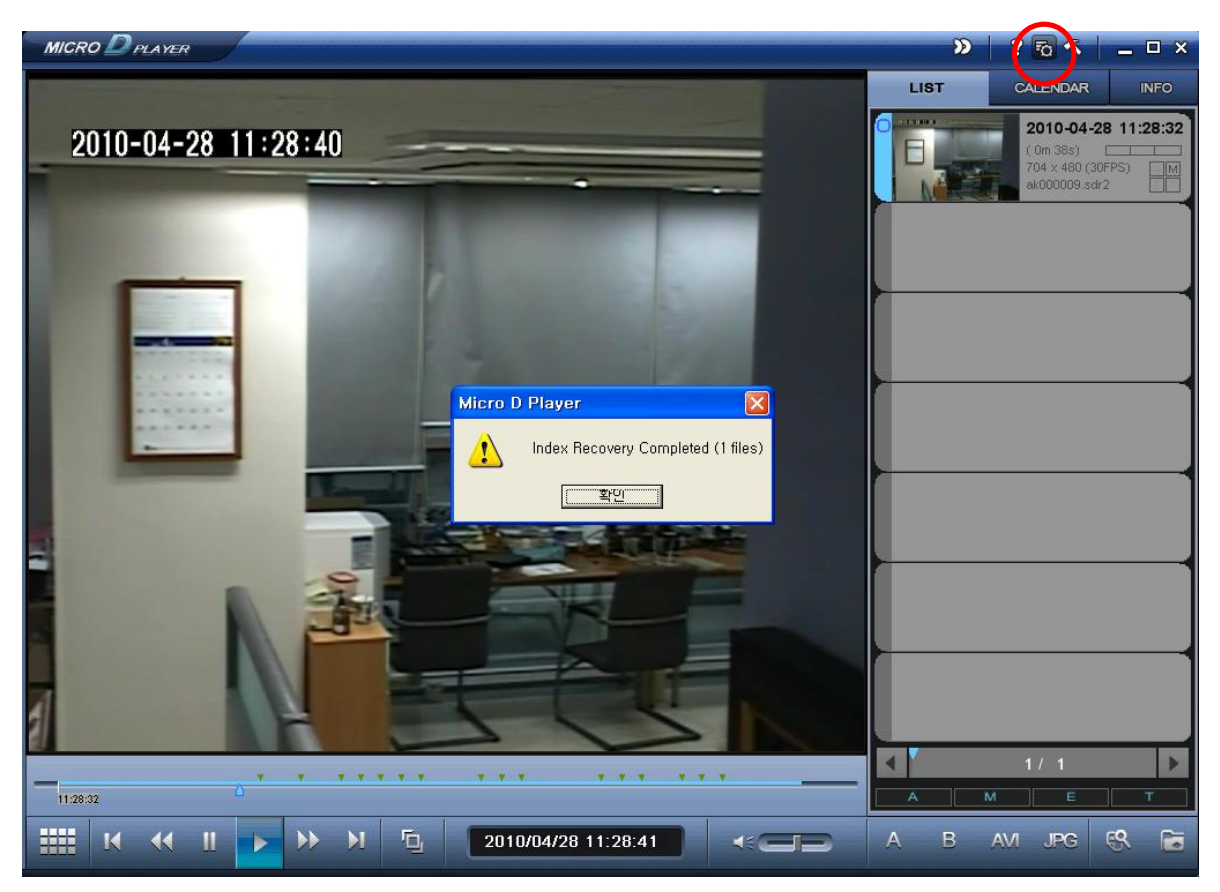

**PIC 6.1-2-1 FILE INDEX RENEW** 

Press button  $\overline{50}$  as shown in [Pic.6.1-2].

The 'FILE INDEX RENEW tool' has the same function as 'SUB MENU>FILE INDEX RENEW' provided as OSD menu from MICRO DVR.

The index file is automatically generated and stored in the SD card when inserted into the Product.

If the index file does not match the files with stored files in the SD card, click **FO** button to synchronize. While synchronizing, the process percentage is displayed on the screen.

**INFO** 

# **7. LOADED FILE INFORMATION**

To check the MICRO D PLAYER's data information, click

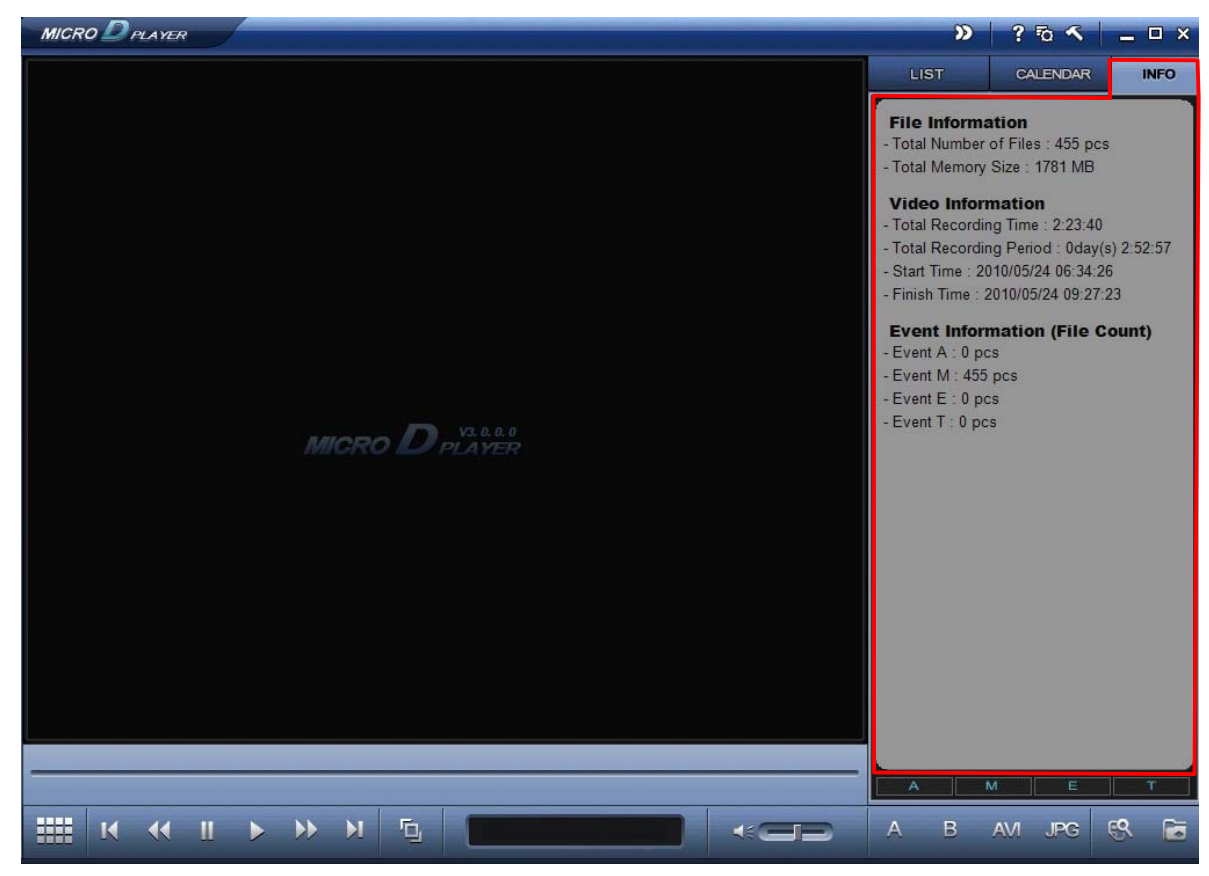

**PIC 7.1 MEMORY INFORMATION**

The information of current data appears. You can check;

- A. File Information
- Total Number of Files
- Total Memory Size
- -
- B. Video Information
- Total Recording Time
- Total Recording Period
- Start Time
- End Time
- C. Remove individual files. Event Information(File Count)
- Event A
- Event M
- Event E
- Event T

# **8. ERROR MESSAGE**

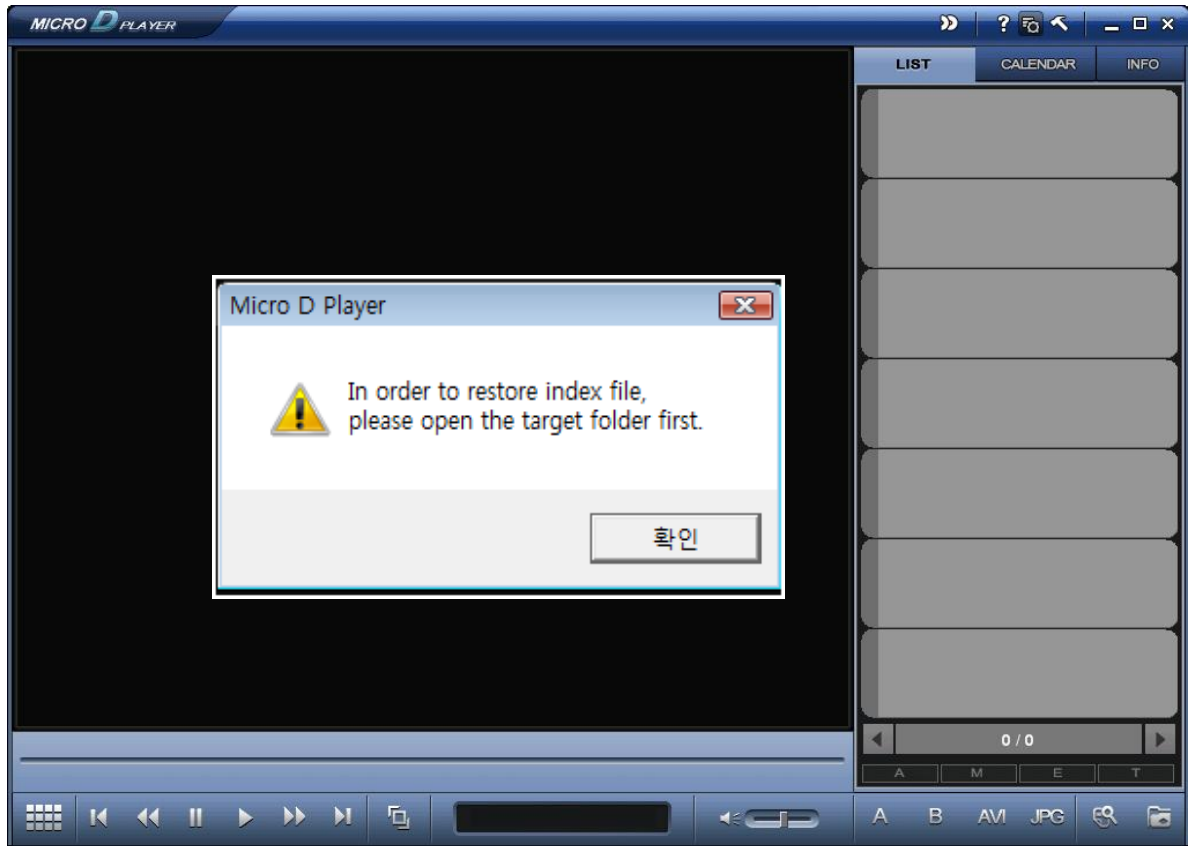

#### **PIC 8.1 ERROR MESSAGE**

If user clicks **button without choosing the appropriate folder in which SDR files are existed dialog message** is shown as [Pic 8.1]